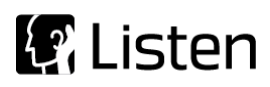

#### **Transforming Sound into Knowledge**

# Sequence Note

## **Open Loop Sequence**

#### **Introduction**

This sequence demonstrates the two most common microphone measurements, frequency response and sensitivity, of a microphone embedded in a recording device. Typically, when measuring a microphone, the response of the device can be captured simultaneously with the stimulus. However, with devices such as voice recorders and wireless telephone forming a closed loop can be cumbersome or impossible. This sequence demonstrates how to measure such a device by recording the signal on the device under test, transferring that recording to the computer running SoundCheck and then using a Recall step to import the recorded waveform and analyze it.

This specific sequence, v3, is an improvement on the prior versions. The v1 release required that the audio file containing the recorded response waveform be manually windowed outside of SoundCheck before being analyzed. The v2 release utilized a new feature in SoundCheck 14, using values from the memory list to semiautomatically trim the waveform before analysis. This v3 release completely automates waveform editing.

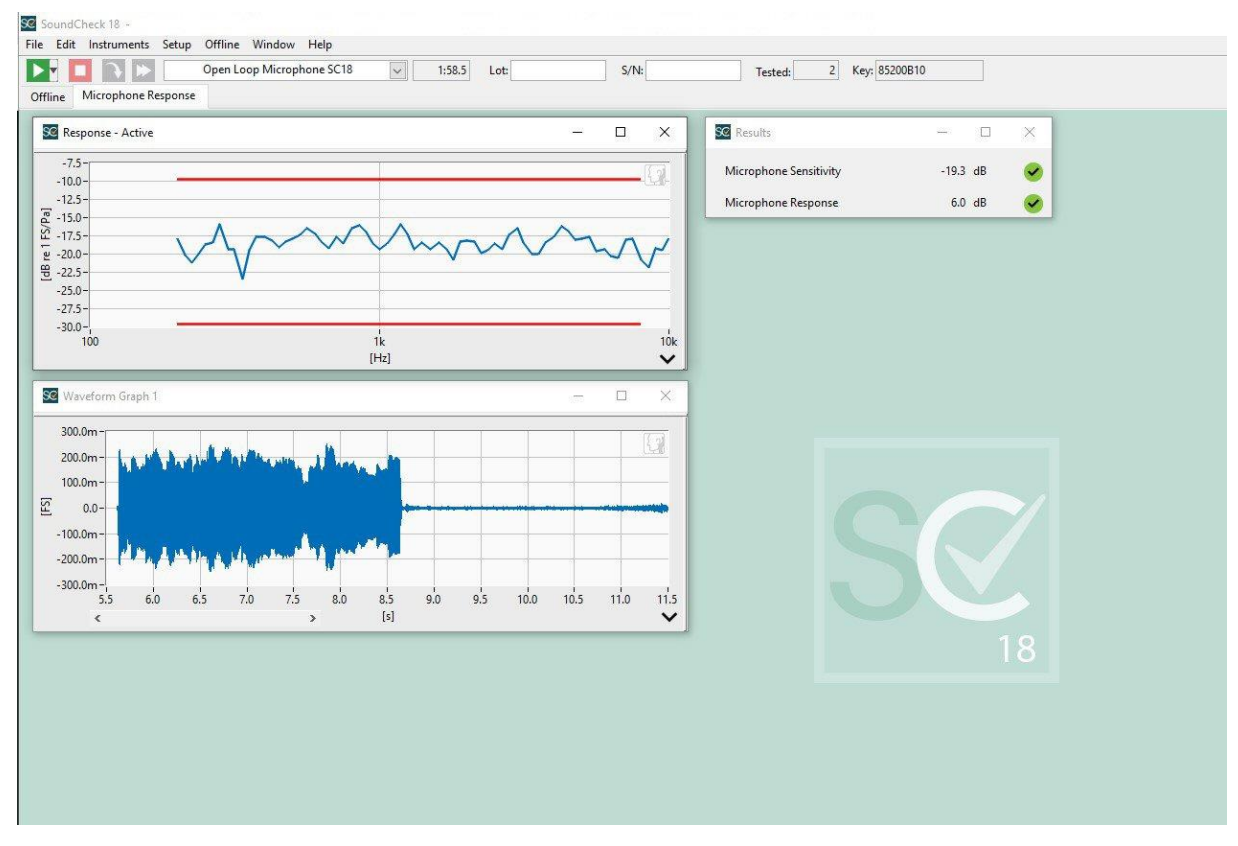

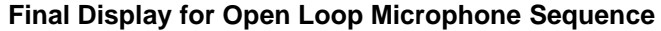

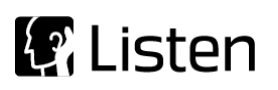

The sequence begins by prompting the operator to enter an intersection value. This value is used to determine the start time coordinate of the recorded waveform from the DUT. By default, it is set at 100ms FS and depending on the ambient noise in your test environment, you may have to edit this value to capture the true start time of the waveform. Next, the operator will be prompted to begin recording on the device under test and then a stepped sine sweep is generated from 10 kHz to 100 Hz through a source that has previously been calibrated to produce 1 Pascal across the sweep range. The operator is then prompted to transfer the recording to the computer and then to load the file into SoundCheck via a Recall sequence step. At this point, a series of post processing steps automatically window the waveform to an acceptable range for use in the remaining steps of the sequence.

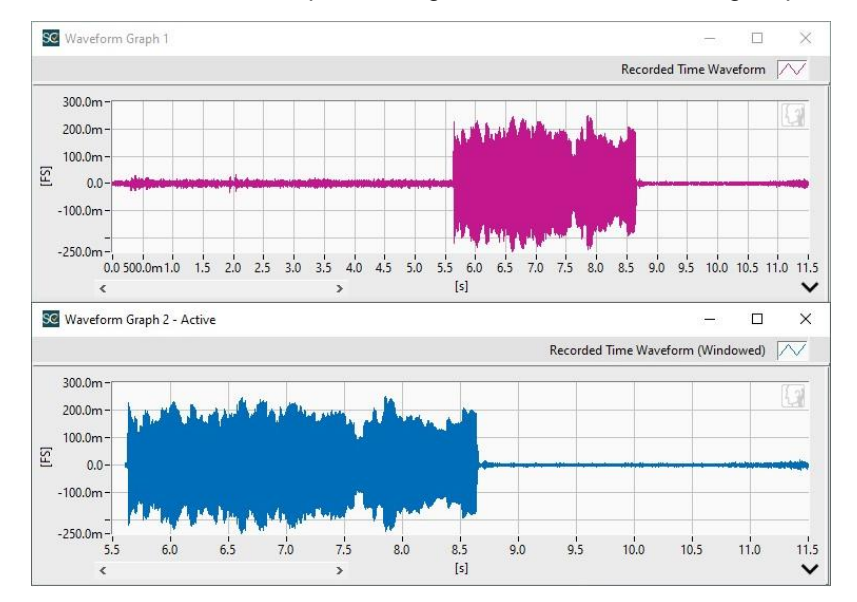

**DUT waveform before Windowing (Top) and after Windowing (Bottom)**

The recorded signal is then sample rate converted and frequency shifted to match the stimulus and then analyzed with a HarmonicTrak analysis step, which then calculates the response curve. A post processing step is then used to extract the level at 1 kHz, the sensitivity value. Limits are set around both the frequency response and the sensitivity. The default limits values should be adapted to your particular device.

The final display shows two graphs. The top X-Y graph displays the data at its absolute level in dBFS/Pa (since the imported recording is digital, the results will be in FS or dBFS rather than Volts or dBV). The lower graph shows the windowed recorded signal analyzed by the software. In addition, the calculated sensitivity at 1kHz and the frequency response margin is also displayed.

#### **Software Requirements**

SoundCheck 18 Basic

#### **Hardware Requirements**

- Audio Interface Listen AudioConnect, AmpConnect(integrated power amp) or similar
- Power Amplifier Listen SCAmp, AmpConnect or similar

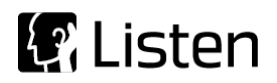

## **Hardware Setup & Calibration**

1. Calibrate the source speaker as per the instructions in the SoundCheck manual.

You are ready to start the sequence

## **System diagram**

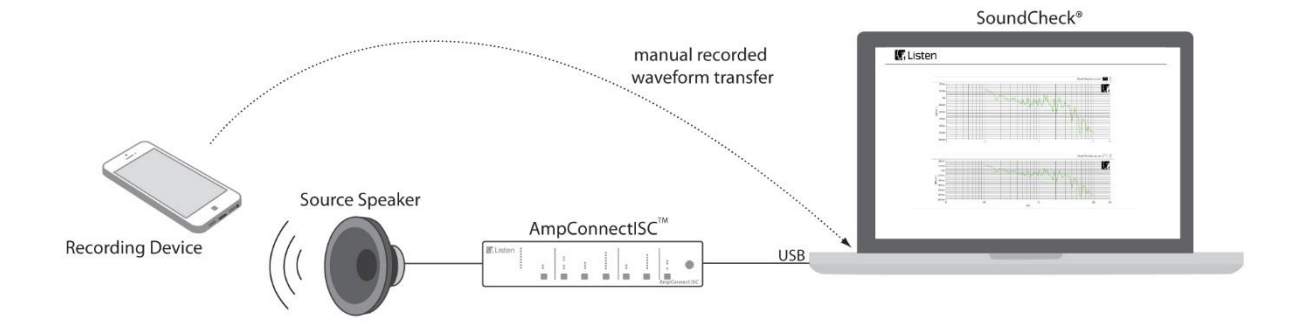

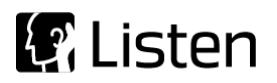

## **Sequence Logic**

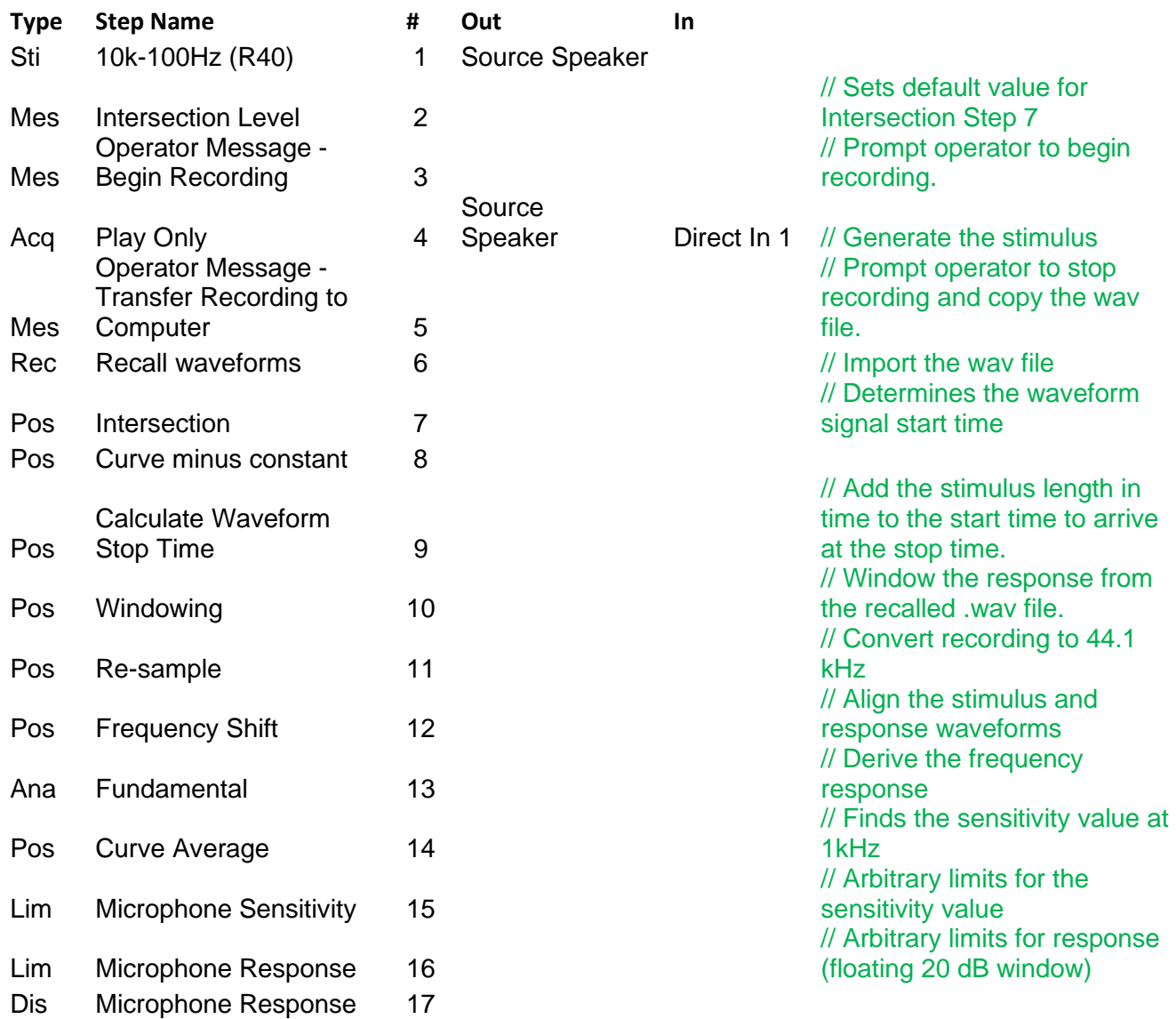

#### **Notes:**

- 1. Step 10, Post Processing-Re-sample, assumes that the stimulus was generated at 44.1 kHz sample rate. If your hardware is configured for a different sample rate you must edit this step to match the sample rate of your confirmation.
- 2. Step 2 Intersection Level This value (FS) is used to detect the start of the stimulus signal in the DUT waveform. Its default value is 100 mFS which should be fine for most quiet test environments. In less quiet environments, ambient noise in the recording may result in a false intersection values which can produce bad results. In such cases, the default value should be adapted to your actual test environment.

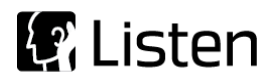